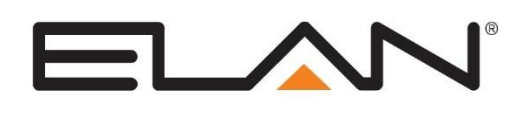

# Integration Note

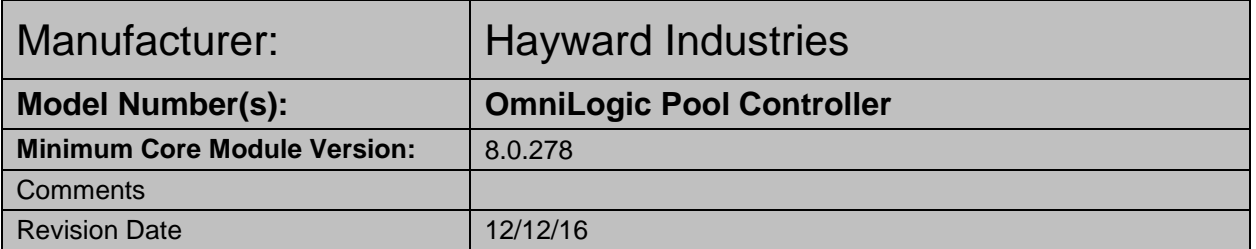

### **OVERVIEW AND SUPPORTED FEATURES**

The Hayward pool controller connects to the **Elan Control** System though Hayward's cloud based control portal and utilizes the standard Elan pool control interface for two-way control and monitoring.

Hayward Pool communications are cloud based through a Hayward OmniLogic user account. Configuration will require a combination of ELAN configuration and Hayward online account configuration accomplished using the Hayward OmniLogic website or OmniLogic App. NOTE: due to the cloud based integration there may some latency in the control of the pool from ELAN as well as updates to the ELAN viewer when changes are made outside of the ELAN system.

#### **HAYWARD POOL CONTROL SYSTEM SUPPORTS THE FOLLOWING FEATURES:**

**System Discovery: ELAN** will connect to the Hayward pool controller, read in its configuration, and setup the pool tab with the names and settings configured in the Hayward system.

**Filter Pumps:** The filter pump can be turned on or off for the Pool or Spa (if applicable) from the ELAN viewer interface. Multiple speeds are not supported.

**Heaters:** Heat on, off, and set point can be controlled from the ELAN viewer interface.

**Lighting & Water features:** Lighting and water features can be turned on or off from the ELAN viewer interface. Additional setting for these accessories will need to be controlled on the OmniLogic website or App.

#### **HAYWARD POOL CONTROL DO NOT SUPPORT THE FOLLOWING FEATURES:**

**Pool Water Quality:** Pool quality levels such as Ph, ORP, and balance are not supported in the ELAN viewer interface.

**Color Lighting:** Colored lighting settings are not supported from the ELAN viewer interface.

**Schedules:** The schedules in the Hayward pool controller cannot be accessed or changed from the Viewer interface.

**Timers:** Timers for pool devices are not supported in the ELAN viewer interface.

**Pump Speed Control:** Filter pump speed settings are not supported in the ELAN viewer interface.

**Chlorinator:** Chlorinators are not supported in the ELAN viewer interface.

**Spillover:** Spillover features are not supported in the ELAN viewer interface.

**Multiple Pool Controllers**: ELAN only supports one Pool controller connection. Each controller may control (2) bodies of water (such as Pool and Spa).

#### Any feature not specifically noted as "supported" is not supported.

## **INSTALLATION OVERVIEW**

Installing a Hayward system can be broken down into the following steps:

- 1. Run a Cat5 cable from the Hayward Pool controller to a router or Refer to Hayward Installation guidelines for details. ELAN recommends a wired network connection for reliability.
- 2. Hayward requires a Hayward OmniLogic User account.
	- o Go to [www.Haywardomnilogic.com](http://www.haywardomnilogic.com/)
	- o Select Register New User
	- o Fill out the information on the screen
	- o Log into the created account.
	- o Read the disclaimer and select the check box and press next.
	- o Press yes on the reminder message page
	- o Fill the information to register the MSP.
- 3. Verify proper 2-way control of your pool using the Hayward OmniLogic website and your local controls.

## **ELAN CONTROL CONFIGURATION**

Configuring a Hayward system can be broken down into the following steps:

- 1. Complete and verify proper control with your Hayward OmniLogic web account.
- 2. In ELAN configurator select the Pool Control tab then right click Communication Devices and select Hayward Interface.
- 3. In the User Name field type in the user name for the Hayward pool controller
- 4. In the Password field type in the password for the Hayward pool controller
- 5. Press apply to Authenticate the ELAN controller
- 6. Under the System ID select the pool controller to connect to and then press apply.
- 7. The ELAN controller will query the Hayward system and configure the ELAN viewer interface for proper pool control.

# **ELAN CONFIGURATION DETAILS**

The following table provides settings used in the **ELAN** Configurator when connecting to a Hayward Pool controller. Please refer to the *Configurator Reference Guide* for more details.

In the table below:

- o "<Select>" Select the appropriate item from the list (or drop-down) in the Configurator.
- o "<User Defined>", etc. Type in the desired name for the item.
- o "<Auto Detect>", etc. The system will auto detect this variable.

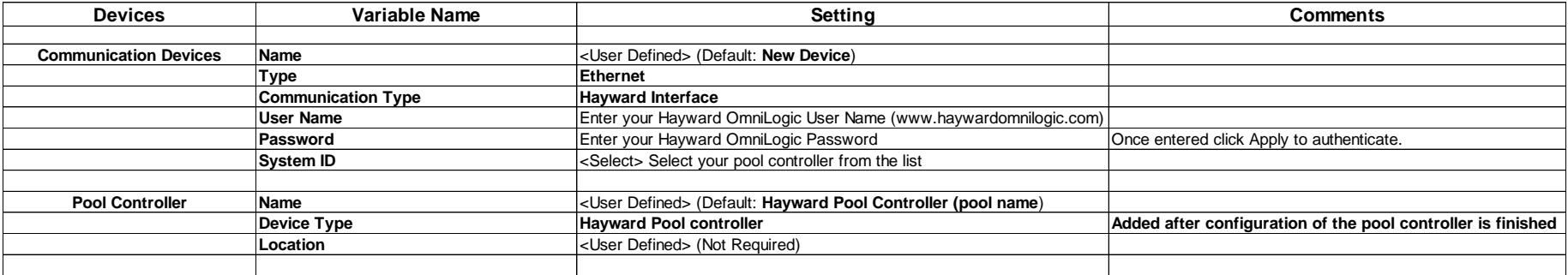

## **COMMON MISTAKES**

- 1. Communication issues ELAN recommends using a wired LAN connection for the pool controller.
- 2. Incorrect Pool configuration. All pool controls must be configured and tested using the Hayward OmniLogic website prior to connecting to the ELAN controller.
- 3. Incorrect login information. Once the Hayward user login info has been authenticated the System ID field will allow selection of the pool controller that is to be added to ELAN. See sample screen below.

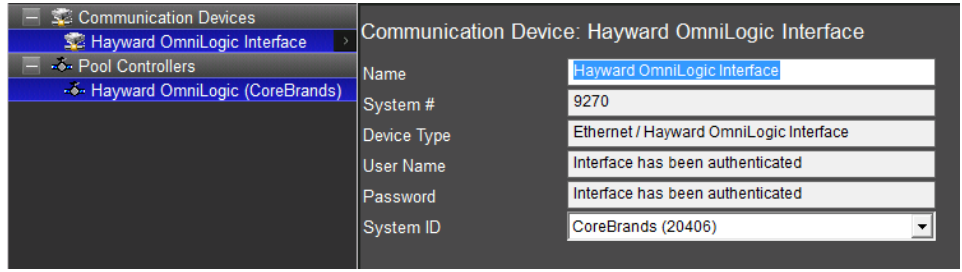

4. Latency. Due to the cloud based communication of the pool controller it may be normal to have delays in controls and ELAN viewer updates. Changes made in ELAN may take several seconds to affect the pool controller. Additionally, changes made from the pool controller may take several seconds to update on the ELAN interface.